# <span id="page-0-0"></span>**Dell™ Vostro™ V13 -huoltokäsikirja**

[Tietokoneen käsittely](file:///C:/data/systems/vosV13/fi/sm/work.htm) [Osien irrottaminen ja vaihtaminen](file:///C:/data/systems/vosV13/fi/sm/parts.htm) [Tekniset tiedot](file:///C:/data/systems/vosV13/fi/sm/specs.htm) [Järjestelmän asennus](file:///C:/data/systems/vosV13/fi/sm/Bios.htm) [Diagnostiikka](file:///C:/data/systems/vosV13/fi/sm/diags.htm)

### **Huomautukset, varoitukset ja vaarat**

**HUOMAUTUS:** HUOMAUTUKSET ovat tärkeitä tietoja, joiden avulla voit käyttää tietokonetta entistä paremmin.

**VAARA:** Varoittaa tilanteista, joissa laitteisto voi vahingoittua tai tietoja voidaan menettää, ellei ohjeita noudateta.

**VAROITUS: VAROITUKSET kertovat tilanteista, joihin saattaa liittyä omaisuusvahinkojen, loukkaantumisen tai kuoleman vaara.** 

Jos hankit Dell™ n Series -tietokoneen, tämän oppaan viittaukset Microsoft® Windows® -käyttöjärjestelmään eivät koske sinua.

#### **Tämän asiakirjan tiedot voivat muuttua ilman erillistä ilmoitusta. © 2010 Dell Inc. Kaikki oikeudet pidätetään.**

Tämän tekstin kaikenlainen kopioiminen ilman Dell Inc:n kirjallista lupaa on jyrkästi kielletty.

Tässä tekstissä käytetyt tavaramerkit: Dell, DELL-logo ja Vos*tro* ovat Dell Inc:n tavaramerkkejä. I*ntel, Core* ja *Celeron* ovat Intel Corporationin tavaramerkkejä tai rekisteröityjä<br>tavaramerkkejä. *Microsoft, Windows,* 

Muut tekstissä mahdollisesti käytetyt tavaramerkit ja tuotenimet viittaavat joko merkkien ja nimien haltijoihin tai näiden tuotteisiin. Dell Inc. kieltää omistusoikeuden muihin kuin omiin tavaramerkkeihinsä ja tuotenimiinsä.

Helmikuu 2010 Versio A00

# <span id="page-1-0"></span>**System Setup (Järjestelmän asetukset)**

**Dell™ Vostro™ V13 -huoltokäsikirja**

- **O** [Yleiskatsaus](#page-1-1)
- **O** System Setup (Järjestelmän
- [System Setup \(Järjestelmän asetukset\)](#page-1-3) -näytöt
- **O** [System Setup \(Järjestelmän asetukset\)](#page-2-0) -valikon vaihtoehdot

#### <span id="page-1-1"></span>**Yleiskatsaus**

Järjestelmän asetuksissa voit

- l Muuttaa järjestelmän kokoonpanotietoja sen jälkeen, kun olet lisännyt, vaihtanut tai poistanut tietokoneen laitteita
- l Asettaa tai muuttaa käyttäjän valittavissa olevia asetuksia, kuten käyttäjän salasanan
- l Tarkastaa käytettävissä olevan muistin määrän tai asettaa asennetun kiintolevyn tyypin

Ennen kuin käytät järjestelmän asetuksia, on suositeltavaa kirjoittaa järjestelmän asetusnäytön tiedot muistiin tulevaa käyttöä varten.

**VAARA:** Älä muuta tämän ohjelman asetuksia, ellet ole kokenut tietokoneen käyttäjä. Tietyt muutokset voivat saada tietokoneen toimimaan virheellisesti.

### <span id="page-1-2"></span>**Järjestelmän asetukset -ohjelman avaaminen**

- 
- 1. Käynnistä tietokone (tai käynnistä se uudelleen).<br>2. Kun sininen DELL™-logo tulee näyttöön, seuraa ta<br>3. Kun F2-kehote tulee näyttöön, paina heti <F2>. 2. Kun sininen DELL™-logo tulee näyttöön, seuraa tarkasti, milloin F2-kehote tulee näyttöön. 3. Kun F2-kehote tulee näyttöön, paina heti <F2>.
- 

HUOMAUTUS: F2-kehote ilmaisee, että näppäimistö on alustettu. Kehote näkyy näytössä vain hyvin lyhyen hetken. Seuraa tarkasti, milloin kehote tulee<br>näyttöön, ja paina heti <F2>-näppäintä. Jos painat <F2>-näppäintä ennen k

4. Jos odotat liian kauan ja käyttöjärjestelmän logo tulee näyttöön, odota, kunnes näyttöön tulee Microsoft® Windowsin® työpöytä. Sammuta tämän<br>jälkeen tietokone ja yritä uudelleen.

# <span id="page-1-3"></span>**System Setup (Järjestelmän asetukset) -ohjelman näytöt**

**Menu** (Valikko) — Näkyy System Setup (Järjestelmän asetukset) -ikkunan yläosassa. Tässä kentässä on valikko, josta voi valita System Setup (Järjestelmän<br>asetukset) -vaihtoehtoja. Siirry vaihtoehdosta toiseen <←> ja <→> -(Asetusluettelo) -luettelossa näkyvät asetukset, jotka määrittävät tietokoneeseen asennetut laitteet.

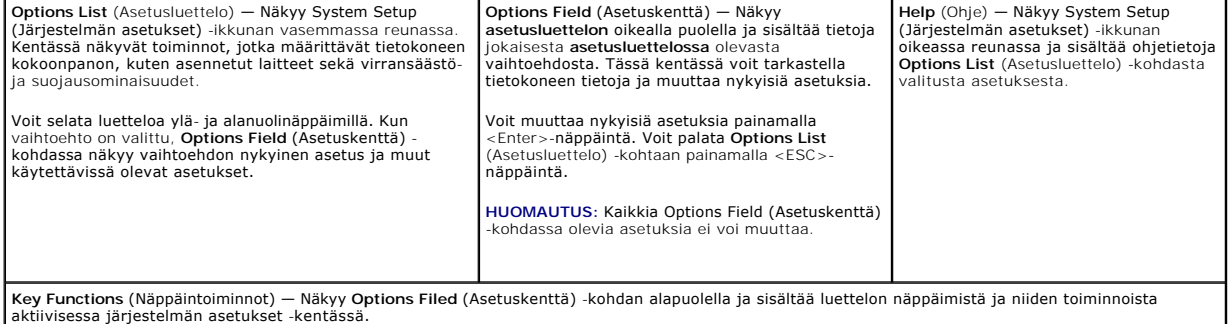

Voit siirtyä seuraavilla näppäimillä System Setup (Järjestelmäasetukset) -ruuduissa.

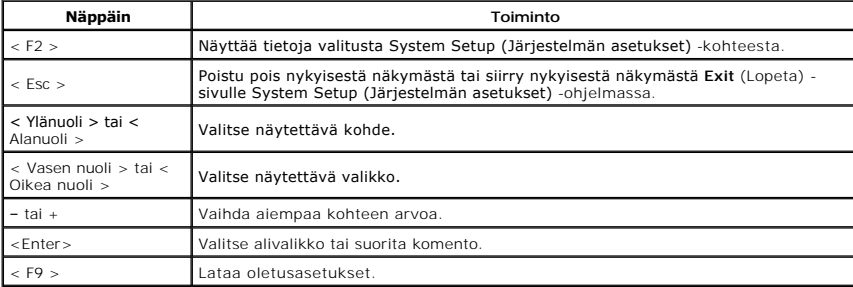

# <span id="page-2-0"></span>**System Setup (Järjestelmän asetukset) -vaihtoehtoja**

### **Main (Pää)**

Main (Pää) -välilehdessä on lueteltu tietokoneen tärkeimmät laitteisto-ominaisuudet. Alla olevassa taulukossa on määritetty kunkin asetukset toiminto.

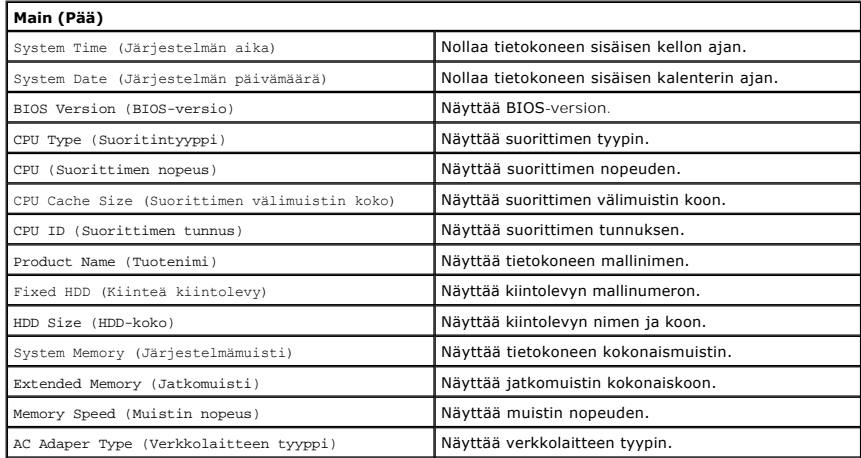

### **Advanced (Lisäasetukset)**

Advanced (Lisäasetukset) -välilehdessä voit määrittää erilaisia käynnistys- ja DOS-tilaan liittyviä toimintoja. Alla olevassa taulukossa on määritetty kunkin asetuksen toiminto ja oletusarvo.

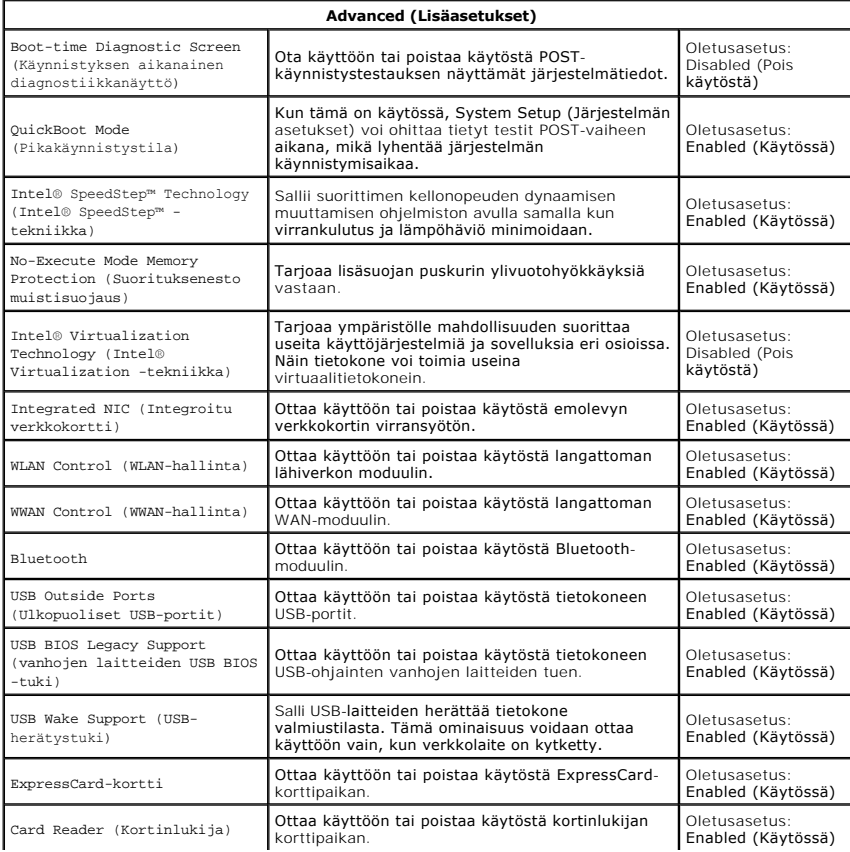

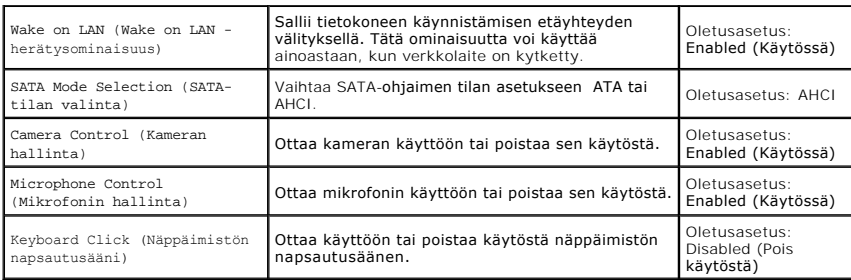

## **Security (Turvallisuus)**

Security (Turvallisuus) -välilehdessä näkyy suojaustila. Sen avulla voit hallinta tietokoneen turvallisuusominaisuuksia.

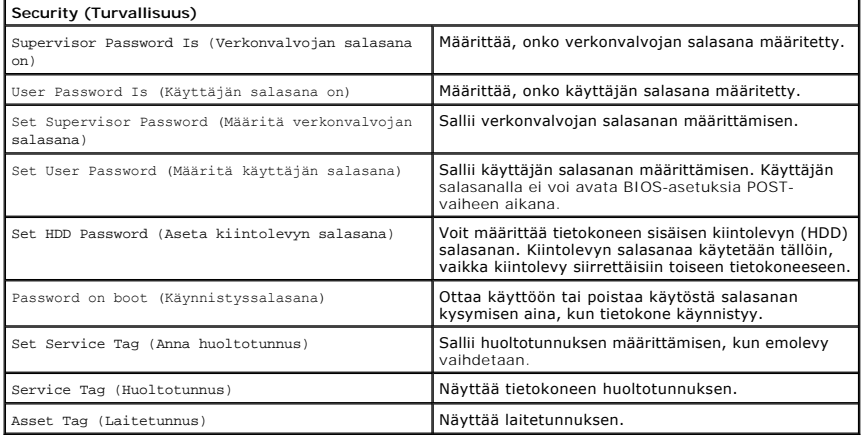

### **Boot (Käynnistys)**

Boot (Käynnistys) -välilehdessä voit muuttaa käynnistysjärjestystä.

### **Exit (Lopeta)**

Tässä kohdassa voit tallentaa tai hylätä asetukset tai ladata oletusasetukset ennen System Setup (Järjestelmän asetukset) -ohjelmasta poistumista.

# <span id="page-4-0"></span>**Diagnostiikka**

**Dell™ Vostro™ V13 -huoltokäsikirja** 

- **O** [Laitteen tilailmaisimet](#page-4-1)
- [Akun tilailmaisimet](#page-4-2)

Ü n 甬

 $\ast$ 

- [Näppäimistön tilailmaisimet](#page-4-3)
- **[Merkkivalojen virhekoodit](#page-4-4)**

### <span id="page-4-1"></span>**Laitteen tilailmaisimet**

Syttyy, kun käynnistät tietokoneen, ja vilkkuu, kun tietokone on virranhallintatilassa.

Syttyy, kun tietokone lukee tai kirjoittaa tietoa.

Palaa tasaisesti tai vilkkuu osoittaen akun lataustilaa.

œ Syttyy, kun langaton verkko on käytössä.

> Syttyy, kun langatonta Bluetooth®-tekniikkaa käyttävä kortti otetaan käyttöön. Jos haluat poistaa käytöstä vain langattoman Bluetooth-tekniikan toiminnot, napsauta ilmaisinalueen kuvaketta hiiren oikealla painikkeella ja valitse **Disable Bluetooth Radio** (Poista Bluetooth-radio käytöstä).

### <span id="page-4-2"></span>**Akun tilailmaisimet**

Jos tietokone on kytketty sähköpistorasiaan, akun tilan merkkivalo toimii seuraavasti:

- 
- ı Vuorotellen vilkkuva keltainen ja sininen valo Tietokoneeseen on kytketty jonkun muun toimittajan kuin Dellin verkkolaite, jota ei tueta.<br>1 Vuorotellen vilkkuva keltainen valo ja tasaisesti palava sininen valo Tilap
- 
- 

# <span id="page-4-3"></span>**Näppäimistön tilailmaisimet**

Näppäimistön yläosassa olevat vihreät valot osoittavat seuraavaa:

नि Syttyy, kun numeronäppäimet ovat käytössä.

Syttyy, kun Caps Lock -toiminto on käytössä isojen kirjainten kirjoittamista varten.

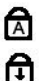

Syttyy, kun Scroll Lock -toiminto on käytössä selauksen lukitusta varten.

# <span id="page-4-4"></span>**Merkkivalojen virhekoodit**

Seuraavassa taulukossa on esitetty mahdolliset merkkivalokoodit, jotka voivat näkyä silloin, kun POST-testiä ei suoriteta.

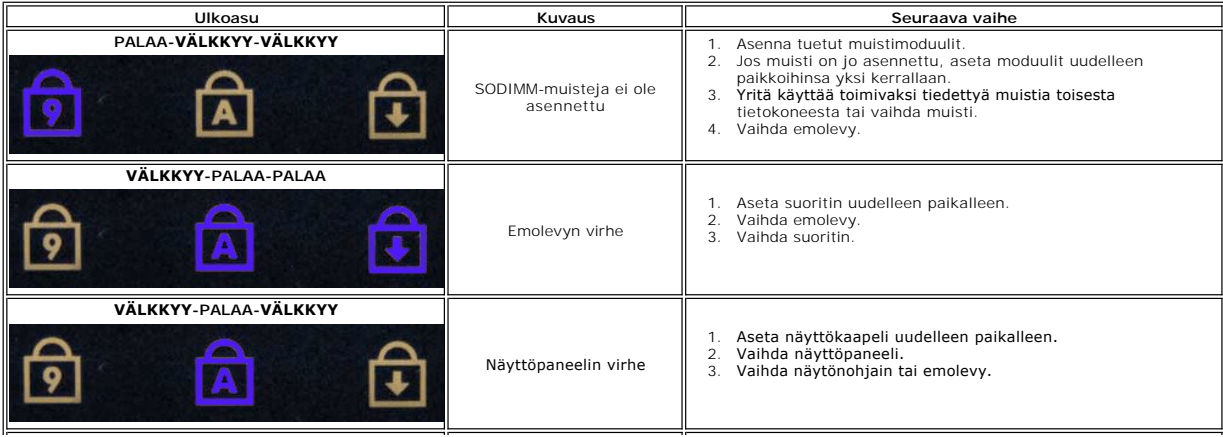

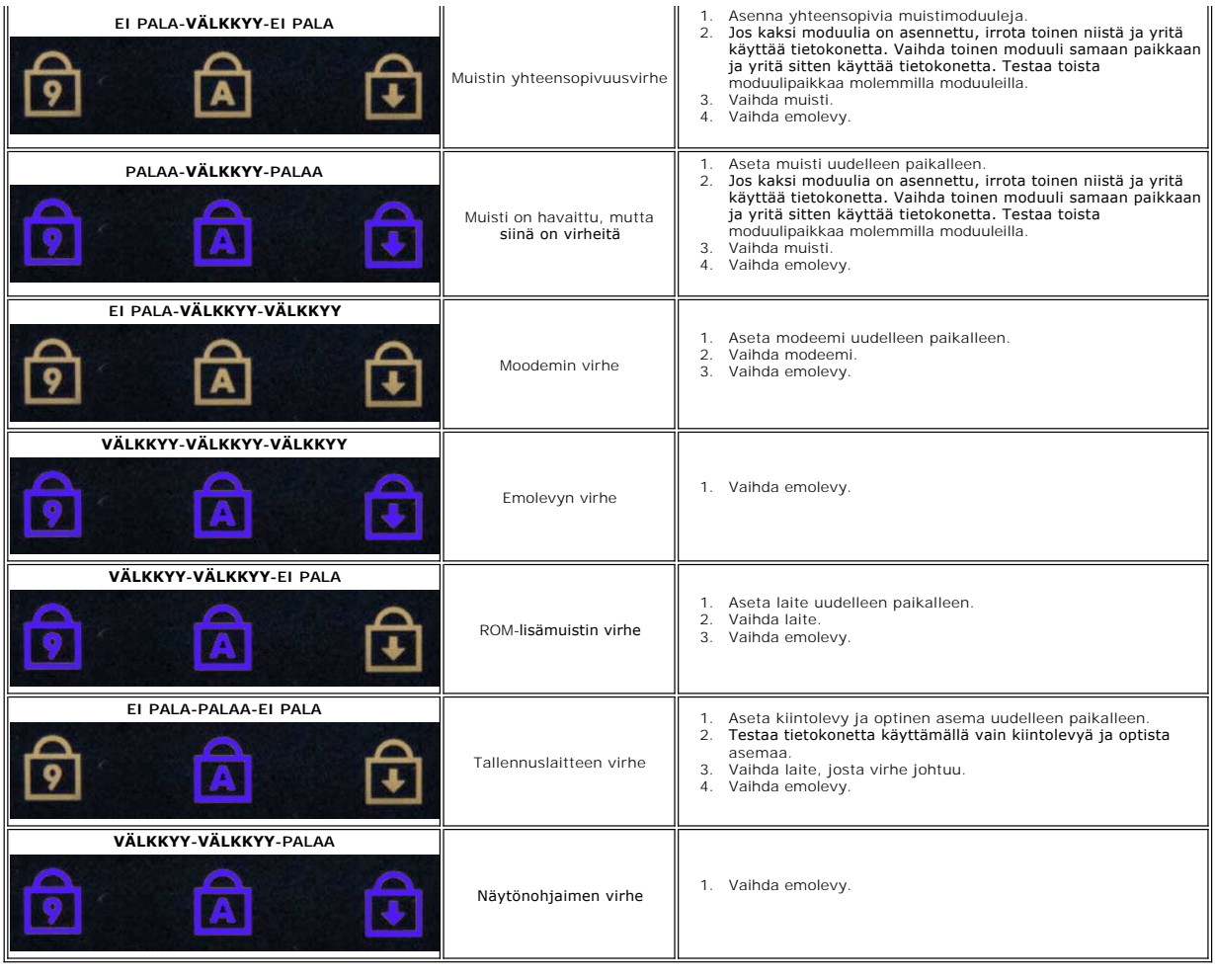

#### <span id="page-6-0"></span>**Osien irrottaminen ja vaihtaminen Dell™ Vostro™ V13 -huoltokäsikirja**

- [ExpressCard-kortti](file:///C:/data/systems/vosV13/fi/sm/TD_Ex_Card.htm)
- **[SIM \(Subscriber Identity Module\) -kortti](file:///C:/data/systems/vosV13/fi/sm/TD_SIM_Card.htm)**
- **O** [Rungon suojus](file:///C:/data/systems/vosV13/fi/sm/TD_Bottom_Base.htm)
- [WLAN \(langaton lähiverkko\)](file:///C:/data/systems/vosV13/fi/sm/TD_WLAN.htm) -kortti
- [Kiintolevy ja äänikortti](file:///C:/data/systems/vosV13/fi/sm/TD_Audio_HDD.htm)
- **O** [Kaiutin](file:///C:/data/systems/vosV13/fi/sm/TD_Speaker.htm)
- **O** [Muisti](file:///C:/data/systems/vosV13/fi/sm/TD_Memory.htm)
- **O** [Nappiparisto](file:///C:/data/systems/vosV13/fi/sm/TD_Coin_Battery.htm)
- [Jäähdytyselementti ja tuuletin](file:///C:/data/systems/vosV13/fi/sm/TD_Heatsink.htm)
- [Näyttöruutu](file:///C:/data/systems/vosV13/fi/sm/TD_LCD.htm)
- [Rannetuki ja näytön kehys](file:///C:/data/systems/vosV13/fi/sm/TD_Palm_LCD.htm)
- [Secure Digital \(SD\) -muistikortti](file:///C:/data/systems/vosV13/fi/sm/TD_SD_Card.htm)
- $\bullet$   $AKku$
- **O** [SIM-kortinlukija](file:///C:/data/systems/vosV13/fi/sm/TD_SIM.htm)
- [Näytön sulkemisen anturi](file:///C:/data/systems/vosV13/fi/sm/TD_Hal_Sensor.htm)
- **O** [LED-suojus](file:///C:/data/systems/vosV13/fi/sm/TD_Power_Button_Panel.htm)
- [Näppäimistö](file:///C:/data/systems/vosV13/fi/sm/TD_Keyboard.htm)
- [ExpressCard-/SD-kortinlukija](file:///C:/data/systems/vosV13/fi/sm/TD_Card_Reader.htm)
- **[Emolevy](file:///C:/data/systems/vosV13/fi/sm/TD_System_Board.htm)**
- [Sisäinen langaton Bluetooth®](file:///C:/data/systems/vosV13/fi/sm/TD_Bluetooth.htm)-kortti
- [Näytön kehys](file:///C:/data/systems/vosV13/fi/sm/TD_LCD_Bezel.htm)
- **O** [Kamera](file:///C:/data/systems/vosV13/fi/sm/TD_Camera.htm)

#### <span id="page-7-0"></span>**Tekniset tiedot Dell™ Vostro™ V13 -huoltokäsikirja**

**HUOMAUTUS:** Vaihtoehdot saattavat vaihdella alueen mukaan. Lisätietoja tietokoneen kokoonpanosta saat valitsemalla **Käynnistä→ Ohj**e ja tuki ja<br>valitsemalla tietokoneen tietojen näyttämisen.

- [Järjestelmätiedot](#page-7-1)
- $\bullet$  [Muisti](#page-7-3)
- [Ääni](#page-7-5)
- [ExpressCard-kortti](#page-8-1)
- **O** [Näyttö](#page-8-2)
- **O** [Kosketuslevy](#page-8-4)
- **O** <u>[Verkkolaite](#page-9-1)</u>
- 
- $\overline{\bullet}$  Ympäristö

<span id="page-7-3"></span>Г

<span id="page-7-5"></span>Г

- **O** [Suoritin](#page-7-2) **O** <u>[Video](#page-7-4)</u> **O** [Tiedonsiirto](#page-8-0) [Portit ja liittimet](#page-8-2)  [Näppäimistö](#page-8-3)  $\bullet$  [Akku](#page-9-0)
- **O** [Mitat](#page-9-2)
- <span id="page-7-1"></span>**Järjestelmätiedot**  Piirisarja Mobile Intel® GS45 Express -piirisarja DRAM-väyläleveys etteen kuulusta väylät on kuulusta väylät kuulusta väylät on kuulusta väylät on kuulusta väylät Suorittimen osoiteväylän leveys 36 bittiä Flash EPROM SPI 16 Mbit PCI-väylä 32 bittiä, 33 MHz

<span id="page-7-2"></span>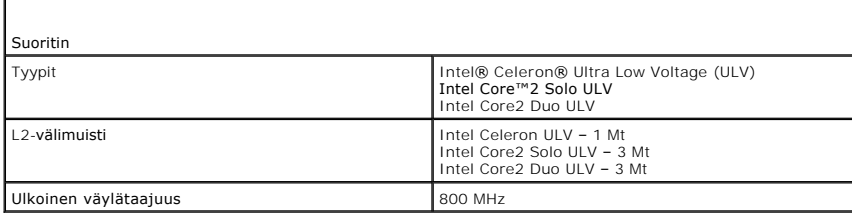

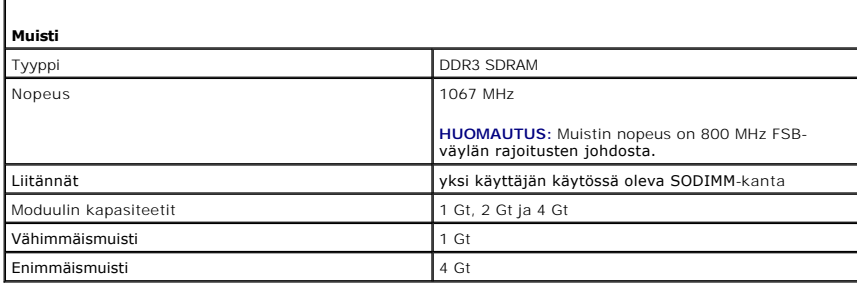

<span id="page-7-4"></span>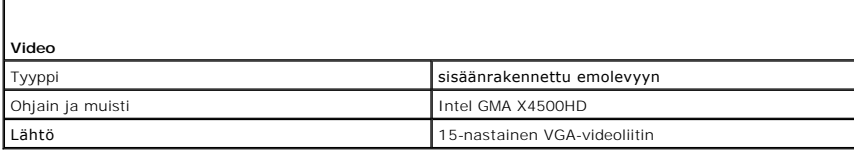

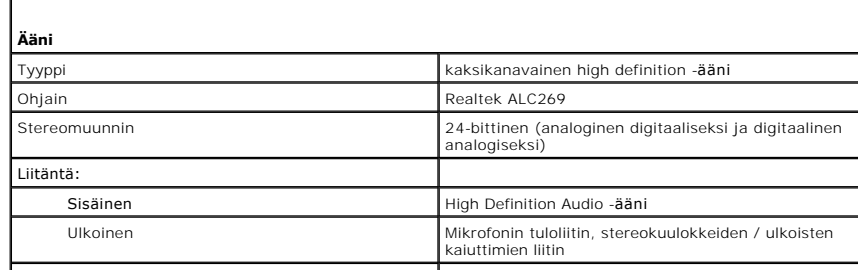

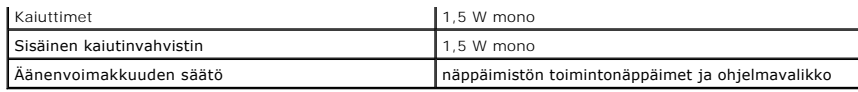

<span id="page-8-0"></span>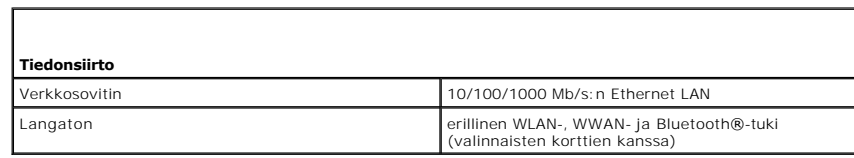

<span id="page-8-1"></span>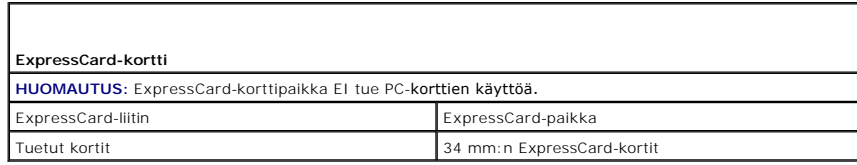

Г

<span id="page-8-2"></span>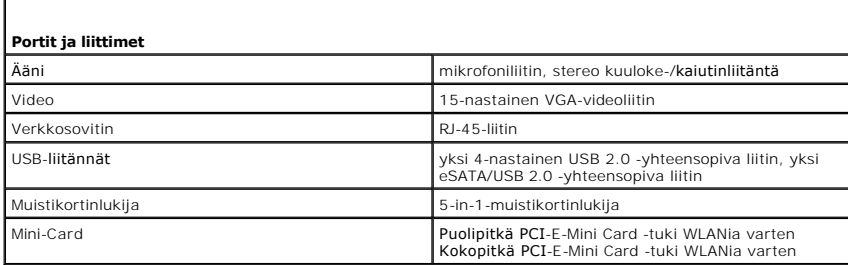

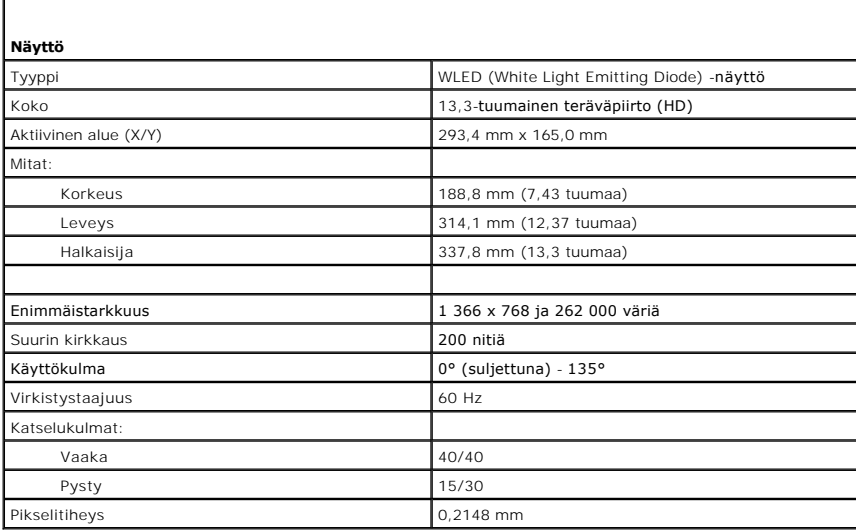

<span id="page-8-3"></span>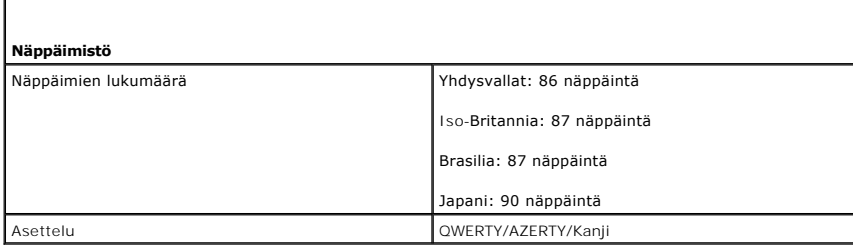

<span id="page-8-4"></span>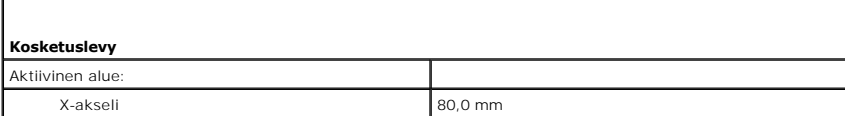

<span id="page-9-0"></span>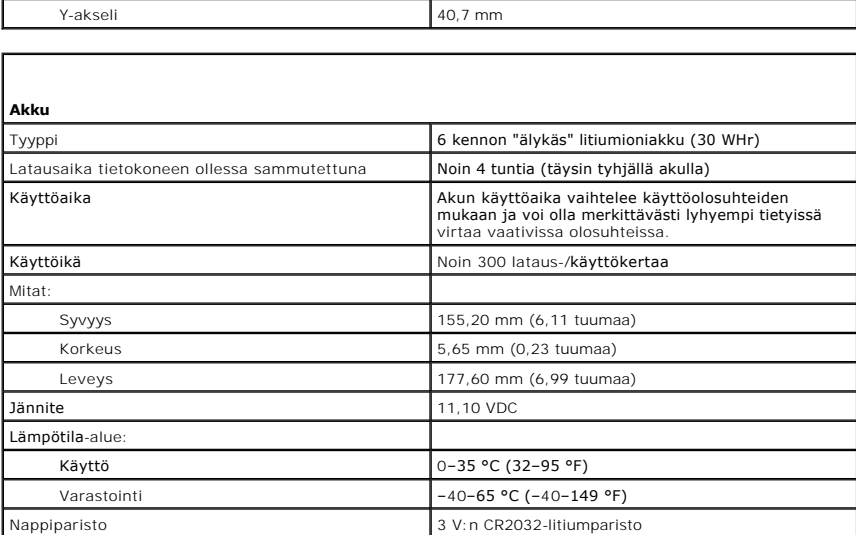

<span id="page-9-1"></span>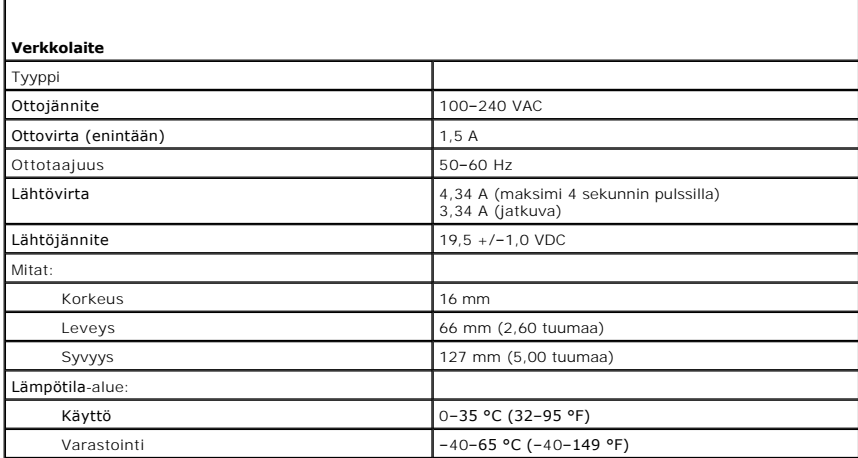

<span id="page-9-2"></span>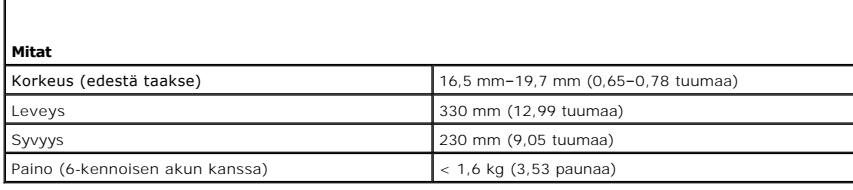

<span id="page-9-3"></span>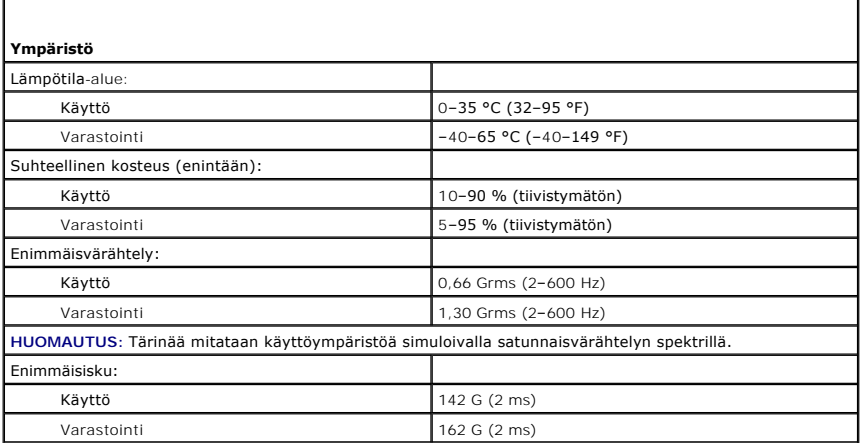

**HUOMAUTUS: Iskunkestävyys on mitattu kiintolevyn ollessa täysin sammutettuna ja 2 ms:n<br>puolisinipulssilla.** 

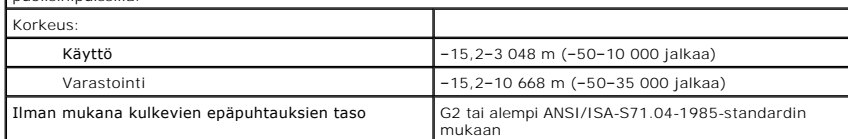

### <span id="page-11-0"></span>**Kiintolevy ja äänikortti**

**Dell™ Vostro™ V13 -huoltokäsikirja**

**VAROITUS: Ennen kuin teet mitään toimia tietokoneen sisällä, lue tietokoneen mukana toimitetut turvallisuusohjeet. Lisää turvallisuusohjeita on Regulatory Compliance -kotisivulla osoitteessa www.dell.com/regulatory\_compliance.** 

### **Kiintolevyn ja äänikortin irrottaminen**

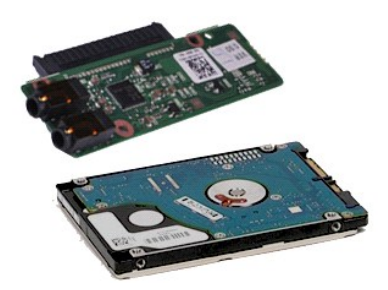

**HUOMAUTUS:** Jotta voisit katsella alla olevia kuvia, saatat tarvita Adobe® Flash® Player -ohjelman, jonka voit ladata osoitteesta **Adobe.com**.

- 1. Noudata <u>Ennen kuin avaat tietokoneen kannen</u> -**koh**dan ohjeita.<br>2. Irrota <u>ExpressCard-kortti (</u>tarvittaessa).<br>3. Irrota tarvittaessa <u>SD-kortti</u>.
- 
- 
- 4. Irrota <u>rungon suojus</u>.<br>5. Irrota <u>akku</u>.
- 6. Irrota kaiuttimen kaapeli äänikortista.
- 7. Irrota kiintolevyn datakaapeli äänikortista.
- 8. Irrota ruuvit, joilla äänikortti ja kiintolevy on kiinnitetty tietokoneen runkoon.
- 9. Nosta ja irrota kiintolevykokoonpano ja äänikortti tietokoneesta.
- 10. Irrota äänikortti kiintolevystä.
- 11. Irrota ruuvit, joilla kiintolevyn kehys on kiinnitetty kiintolevyyn.
- 12. Irrota kiintolevy kiintolevyn kehikosta.

### **Kiintolevyn ja äänikortin asettaminen paikalleen**

Asenna kiintolevy ja äänikortti suorittamalla edelliset toimet käänteisessä järjestyksessä.

#### <span id="page-12-0"></span>**Akku Dell™ Vostro™ V13 -huoltokäsikirja**

VAROITUS: Ennen kuin teet mitään toimia tietokoneen sisällä, lue tietokoneen mukana toimitetut turvallisuusohjeet. Lisää turvallisuusohjeita on<br>Regulatory Compliance -kotisivulla osoitteessa www.dell.com/regulatory\_complia

### **Akun irrottaminen**

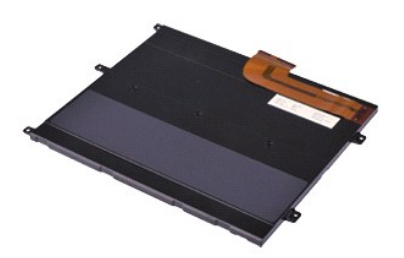

**HUOMAUTUS:** Jotta voisit katsella alla olevia kuvia, saatat tarvita Adobe® Flash® Player -ohjelman, jonka voit ladata osoitteesta **Adobe.com**.

- 1. Noudata <u>Ennen kuin avaat tietokoneen kannen</u> -**koh**dan ohjeita.<br>2. Irrota <u>ExpressCard-kortti (</u>tarvittaessa).<br>3. Irrota tarvittaessa <u>SD-kortti</u>.
- 
- 
- 4. Irrota <u>rungon suojus</u>.<br>5. Vapauta akkukaapeli emolevyn liittimestä nostamalla mustaa kaapelin vapautussalpaa ja irrota akkukaapeli.
- 6. Irrota ruuvit, joilla akku on kiinnitetty tietokoneeseen.
- 7. Nosta akku ylös ja ulos tietokoneesta.

### **Akun asentaminen**

Asenna akku suorittamalla edelliset toimet käänteisessä järjestyksessä.

# <span id="page-13-0"></span>**Sisäinen langaton Bluetooth®-kortti**

**Dell™ Vostro™ V13 -huoltokäsikirja**

**VAROITUS: Ennen kuin teet mitään toimia tietokoneen sisällä, lue tietokoneen mukana toimitetut turvallisuusohjeet. Lisää turvallisuusohjeita on Regulatory Compliance -kotisivulla osoitteessa www.dell.com/regulatory\_compliance.** 

### **Bluetooth-kortin irrottaminen**

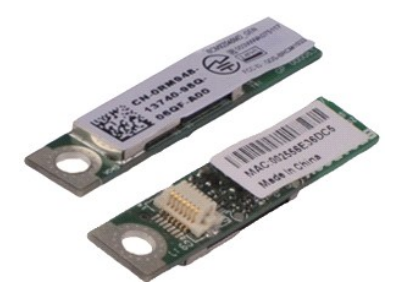

**HUOMAUTUS:** Jotta voisit katsella alla olevia kuvia, saatat tarvita Adobe® Flash® Player -ohjelman, jonka voit ladata osoitteesta **Adobe.com**.

- 1. Noudata <u>Ennen kuin avaat tietokoneen kannen</u> -**koh**dan ohjeita.<br>2. Irrota <u>ExpressCard-kortti (</u>tarvittaessa).<br>3. Irrota tarvittaessa <u>SD-kortti</u>.
- 
- 
- 4. Irrota <u>rungon suojus</u>.<br>5. Irrota <u>akku</u>.
- 6. Irrota <u>[kiintolevy ja äänikortti](file:///C:/data/systems/vosV13/fi/sm/TD_Audio_HDD.htm)</u>.<br>7. Irrota <u>WLAN-kortti</u>.<br>8. Irrota <u>LED-kansi.</u><br>9. Irrota <u>muisti</u>.<br>10. Irrota <u>[näppäimistö](file:///C:/data/systems/vosV13/fi/sm/TD_Keyboard.htm)</u>.
- 
- 
- 
- 11. Irrota <u>kortinlukija</u>.<br>12. Irrota <u>nappiparisto</u>.
- 
- 13. Irrota <u>emolevy</u>.<br>14. Irrota ruuvi, jolla Bluetooth-kortti on kiinnitetty emolevyyn.

15. Irrota Bluetooth-kortti emolevystä nostamalla sitä ylöspäin ja pois tietokoneesta.

### **Bluetooth-kortin asentaminen**

Asenna Bluetooth-kortti takaisin paikalleen suorittamalla edelliset toimet käänteisessä järjestyksessä.

#### <span id="page-14-0"></span>**Rungon suojus Dell™ Vostro™ V13 -huoltokäsikirja**

**VAROITUS: Ennen kuin teet mitään toimia tietokoneen sisällä, lue tietokoneen mukana toimitetut turvallisuusohjeet. Lisää turvallisuusohjeita on Regulatory Compliance -kotisivulla osoitteessa www.dell.com/regulatory\_compliance.** 

### **Rungon suojuksen irrottaminen**

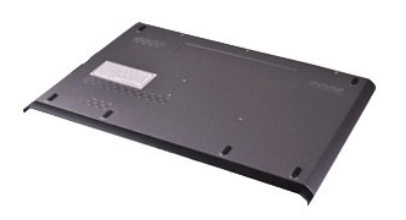

**HUOMAUTUS:** Jotta voisit katsella alla olevia kuvia, saatat tarvita Adobe® Flash® Player -ohjelman, jonka voit ladata osoitteesta **Adobe.com**.

- 1. Noudata <u>Ennen kuin avaat tietokoneen kannen</u> -**koh**dan ohjeita.<br>2. Irrota <u>ExpressCard-kortti (</u>tarvittaessa).<br>3. Irrota tarvittaessa <u>SD-kortti</u>.
- 
- 4. Irrota ruuvit, joilla rungon suojus on kiinnitetty tietokoneeseen.
- 5. Irrota ruuvit, joilla rungon suojus on kiinnitetty tietokoneen takaosaan.
- 6. Liu'uta rungon suojusta kohti tietokoneen etuosaa.
- 7. Nosta rungon suojusta ylöspäin ja poista se tietokoneesta.

### **Rungon suojuksen vaihtaminen**

Asenna rungon suojus suorittamalla edelliset toimet käänteisessä järjestyksessä.

#### <span id="page-15-0"></span>**Kamera Dell™ Vostro™ V13 -huoltokäsikirja**

**VAROITUS: Ennen kuin teet mitään toimia tietokoneen sisällä, lue tietokoneen mukana toimitetut turvallisuusohjeet. Lisää turvallisuusohjeita on Regulatory Compliance -kotisivulla osoitteessa www.dell.com/regulatory\_compliance.** 

### **Kameran irrottaminen**

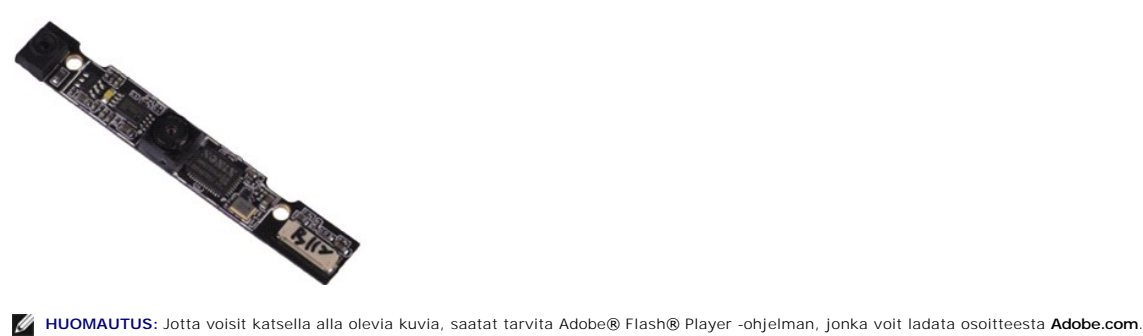

- 1. Noudata <u>Ennen kuin avaat tietokoneen kannen</u> -**koh**dan ohjeita.<br>2. Irrota <u>ExpressCard-kortti (</u>tarvittaessa).<br>3. Irrota tarvittaessa <u>SD-kortti</u>.
- 
- 
- 
- 
- 4. Irrota <u>rungon suojus</u>.<br>5. Irrota <u>[näytön kehys](file:///C:/data/systems/vosV13/fi/sm/TD_LCD_Bezel.htm)</u>.<br>6. Irrota <u>näytön kehys</u>.<br>7. Irrota <u>[näyttöpaneeli](file:///C:/data/systems/vosV13/fi/sm/TD_LCD.htm)</u>.
- 9. Irrota kamerakaapeli kamerasta ja poista kamera tietokoneesta.

#### **Kameran asentaminen**

Asenna kamera suorittamalla edelliset toimet käänteisessä järjestyksessä.

#### <span id="page-16-0"></span>**ExpressCard-/SD-kortinlukija Dell™ Vostro™ V13 -huoltokäsikirja**

**VAROITUS: Ennen kuin teet mitään toimia tietokoneen sisällä, lue tietokoneen mukana toimitetut turvallisuusohjeet. Lisää turvallisuusohjeita on Regulatory Compliance -kotisivulla osoitteessa www.dell.com/regulatory\_compliance.** 

### **ExpressCard-/SD-kortinlukijan irrottaminen**

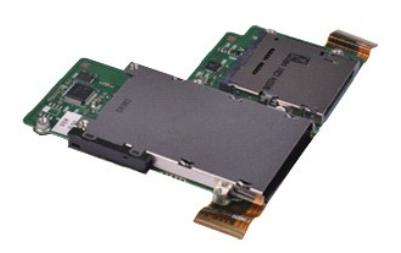

**HUOMAUTUS:** Jotta voisit katsella alla olevia kuvia, saatat tarvita Adobe® Flash® Player -ohjelman, jonka voit ladata osoitteesta **Adobe.com**.

- 1. Noudata <u>Ennen kuin avaat tietokoneen kannen</u> -**koh**dan ohjeita.<br>2. Irrota <u>ExpressCard-kortti (</u>tarvittaessa).<br>3. Irrota tarvittaessa <u>SD-kortti</u>.
- 
- 
- 4. Irrota <u>rungon suojus</u>.<br>5. Irrota <u>akku</u>.
- 6. Irrota <u>[kiintolevy ja äänikortti](file:///C:/data/systems/vosV13/fi/sm/TD_Audio_HDD.htm)</u>.<br>7. Irrota <u>WLAN-kortti</u>.
- 
- 8. Irrota <u>LED-kansi</u>.<br>9. Irrota <u>muisti</u>.<br>10. Irrota <u>[näppäimistö](file:///C:/data/systems/vosV13/fi/sm/TD_Keyboard.htm)</u>.
- 
- 11. Irrota **Ruppennisse**.<br>11. Irrota ruuvit, joilla kortinlukija on kiinnitetty tietokoneeseen.
- 
- 12. Käännä tietokone ylösalaisin varovasti. 13. Nosta pidikettä, jolla kiintolevyn datakaapeli on kytketty emolevyyn ja irrota se emolevyn liittimestä.
- 14. Nosta kortinlukijaa ylöspäin ja poista se tietokoneesta.

### **Kortinlukijan asentaminen**

Asenna SIM-kortinlukija paikalleen suorittamalla edelliset toimet käänteisessä järjestyksessä.

#### <span id="page-17-0"></span>**Nappiparisto Dell™ Vostro™ V13 -huoltokäsikirja**

VAROITUS: Ennen kuin teet mitään toimia tietokoneen sisällä, lue tietokoneen mukana toimitetut turvallisuusohjeet. Lisää turvallisuusohjeita on<br>Regulatory Compliance -kotisivulla osoitteessa www.dell.com/regulatory\_complia

### **Nappipariston irrottaminen**

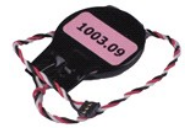

**HUOMAUTUS:** Jotta voisit katsella alla olevia kuvia, saatat tarvita Adobe® Flash® Player -ohjelman, jonka voit ladata osoitteesta **Adobe.com**.

- 1. Noudata <u>Ennen kuin avaat tietokoneen kannen</u> -**kohdan ohjeita.**<br>2. Irrota <u>ExpressCard</u>-kortti (tarvittaessa).<br>3. Irrota tarvittaessa <u>SD-kortti</u>.<br>4. Irrota <u>rungon suojus</u>.
- 
- 
- 5. Irrota <u>akku</u>.<br>6. Irrota <u>[kiintolevy ja äänikortti](file:///C:/data/systems/vosV13/fi/sm/TD_Audio_HDD.htm)</u>.
- 
- 7. Irrota <u>LED-kansi</u>.<br>8. Irrota <u>[näppäimistö](file:///C:/data/systems/vosV13/fi/sm/TD_Keyboard.htm)</u>.
- 
- 9. Irrota <u>kortinlukija</u>.<br>10. Irrota tarra, jolla nappipariston kaapeli on kiinnitetty tietokoneeseen.
- 11. Irrota nappipariston kaapeli emolevystä.
- 12. Irrota nappiparisto ja kaapeli tietokoneesta.

# **Nappipariston asentaminen**

Asenna nappiparisto suorittamalla edelliset toimet käänteisessä järjestyksessä.

#### <span id="page-18-0"></span>**ExpressCard-kortti Dell™ Vostro™ V13 -huoltokäsikirja**

VAROITUS: Ennen kuin teet mitään toimia tietokoneen sisällä, lue tietokoneen mukana toimitetut turvallisuusohjeet. Lisää turvallisuusohjeita on<br>Regulatory Compliance -kotisivulla osoitteessa www.dell.com/regulatory\_complia

### **ExpressCard-kortin irrottaminen**

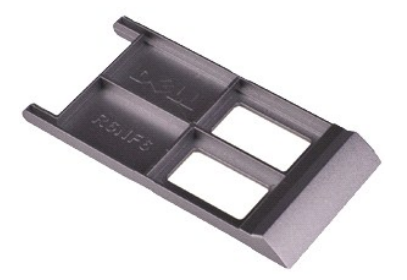

**HUOMAUTUS:** Jotta voisit katsella alla olevia kuvia, saatat tarvita Adobe® Flash® Player -ohjelman, jonka voit ladata osoitteesta **Adobe.com**.

- 1. Noudata <u>Ennen kuin avaat tietokoneen kannen</u> -kohdan ohjeita.<br>2. Paina ExpressCard-korttia sen vapauttamiseksi tietokoneesta.
- 3. Liu'uta ExpressCard-kortti tietokoneesta.

### **ExpressCard-kortin asentaminen**

Asenna ExpressCard-kortti suorittamalla edelliset toimet käänteisessä järjestyksessä.

### <span id="page-19-0"></span>**Näytön sulkemisen anturi**

**Dell™ Vostro™ V13 -huoltokäsikirja**

VAROITUS: Ennen kuin teet mitään toimia tietokoneen sisällä, lue tietokoneen mukana toimitetut turvallisuusohjeet. Lisää turvallisuusohjeita on<br>Regulatory Compliance -kotisivulla osoitteessa www.dell.com/regulatory\_complia

### **Irrota näytön sulkemisen anturi.**

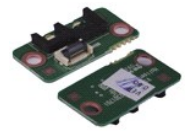

**HUOMAUTUS:** Jotta voisit katsella alla olevia kuvia, saatat tarvita Adobe® Flash® Player -ohjelman, jonka voit ladata osoitteesta **Adobe.com**.

- 1. Noudata <u>Ennen kuin avaat tietokoneen kannen</u> -**kohdan ohjeita.**<br>2. Irrota <u>ExpressCard</u>-kortti (tarvittaessa).<br>3. Irrota tarvittaessa <u>SD-kortti</u>.<br>4. Irrota <u>rungon suojus</u>.
- 
- 
- 
- 5. Irrota <u>akku</u>.<br>6. Irrota ruuvi, jolla näytön sulkemisen anturin piirilevy on kiinnitetty tietokoneeseen.
- 7. Liu'uta valkoista salpaa varovasti ja irrota näytön sulkemisen anturin ja tietokoneen toisiinsa kytkevä kaapeli toisistaan.
- 8. Irrota näytön sulkemisen anturi tietokoneesta.

#### **Näytön sulkemisen anturin asentaminen**

Aseta näytön sulkemisen anturi paikalleen tekemällä edellä mainitut toimet käänteisessä järjestyksessä.

# <span id="page-20-0"></span>**Jäähdytyselementti ja tuuletin**

**Dell™ Vostro™ V13 -huoltokäsikirja**

**VAROITUS: Ennen kuin teet mitään toimia tietokoneen sisällä, lue tietokoneen mukana toimitetut turvallisuusohjeet. Lisää turvallisuusohjeita on Regulatory Compliance -kotisivulla osoitteessa www.dell.com/regulatory\_compliance.** 

### **Jäähdytyselementin ja tuulettimen irrottaminen**

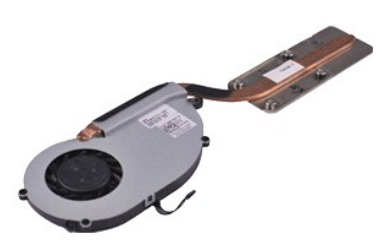

**HUOMAUTUS:** Jotta voisit katsella alla olevia kuvia, saatat tarvita Adobe® Flash® Player -ohjelman, jonka voit ladata osoitteesta **Adobe.com**.

- 1. Noudata <u>Ennen kuin avaat tietokoneen kannen</u> -**koh**dan ohjeita.<br>2. Irrota <u>ExpressCard-kortti (</u>tarvittaessa).<br>3. Irrota tarvittaessa <u>SD-kortti</u>.
- 
- 
- 4. Irrota <u>rungon suojus</u>.<br>5. Irrota <u>akku</u>.
- 6. Irrota <u>[kiintolevy ja äänikortti](file:///C:/data/systems/vosV13/fi/sm/TD_Audio_HDD.htm)</u>.<br>7. Irrota <u>WLAN-kortti</u>.<br>8. Irrota <u>LED-kansi.</u><br>9. Irrota <u>muisti</u>.<br>10. Irrota <u>[näppäimistö](file:///C:/data/systems/vosV13/fi/sm/TD_Keyboard.htm)</u>.
- 
- 
- 
- 11. Irrota <u>kortinlukija</u>.<br>12. Irrota <u>nappiparisto</u>.
- 
- 13. Irrota <u>emolevy</u>.<br>14. Irrota tuulettimen kaapeli emolevystä.

15. Irrota ruuvit, joilla jäähdytyselementti ja tuulettimen kokoonpano on kiinnitetty emolevyyn.

16. Nosta jäähdytyselementtiä ja tuuletinta yläpäin emolevyltä ja pois siitä.

### **Jäähdytyselementin ja tuulettimen asentaminen**

Aseta jäähdytyselementti ja tuuletin takaisin paikoilleen tekemällä edellä mainitut toimet käänteisessä järjestyksessä.

### <span id="page-21-0"></span>**Näppäimistö**

### **Dell™ Vostro™ V13 -huoltokäsikirja**

**VAROITUS: Ennen kuin teet mitään toimia tietokoneen sisällä, lue tietokoneen mukana toimitetut turvallisuusohjeet. Lisää turvallisuusohjeita on Regulatory Compliance -kotisivulla osoitteessa www.dell.com/regulatory\_compliance.** 

### **Näppäimistön irrottaminen**

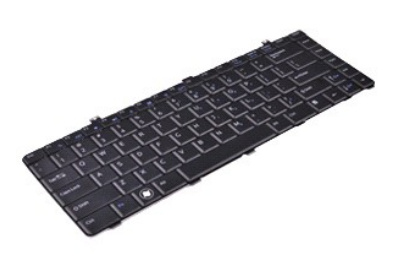

**HUOMAUTUS:** Jotta voisit katsella alla olevia kuvia, saatat tarvita Adobe® Flash® Player -ohjelman, jonka voit ladata osoitteesta **Adobe.com**.

- 1. Noudata <u>Ennen kuin avaat tietokoneen kannen</u> -**koh**dan ohjeita.<br>2. Irrota <u>ExpressCard-kortti (</u>tarvittaessa).<br>3. Irrota tarvittaessa <u>SD-kortti</u>.
- 
- 
- 4. Irrota <u>rungon suojus</u>.<br>5. Irrota <u>akku</u>.
- 
- 6. Irrota <u>LED-kansi</u>.<br>7. Irrota ruuvit, joilla näppäimistö on kiinnitetty tietokoneeseen.
- 8. Käännä näppäimistö ylösalaisin ja aseta se rannetuen päälle.
- 9. Nosta valkoinen kiinnike varovasti näppäimistökaapelin vapauttamiseksi.
- 10. Irrota näppäimistökaapeli sen liittimestä emolevyllä.
- 11. Nosta näppäimistö ylös ja ulos tietokoneesta.

# **Näppäimistön asentaminen**

Asenna näppäimistö suorittamalla edelliset toimet käänteisessä järjestyksessä.

### <span id="page-22-0"></span>**Näyttöruutu**

### **Dell™ Vostro™ V13 -huoltokäsikirja**

VAROITUS: Ennen kuin teet mitään toimia tietokoneen sisällä, lue tietokoneen mukana toimitetut turvallisuusohjeet. Lisää turvallisuusohjeita on<br>Regulatory Compliance -kotisivulla osoitteessa www.dell.com/regulatory\_complia

## **Näyttöpaneelin irrottaminen**

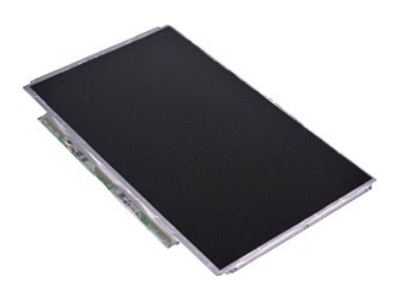

**HUOMAUTUS:** Jotta voisit katsella alla olevia kuvia, saatat tarvita Adobe® Flash® Player -ohjelman, jonka voit ladata osoitteesta **Adobe.com**.

- 1. Noudata <u>Ennen kuin avaat tietokoneen kannen</u> -**koh**dan ohjeita.<br>2. Irrota <u>ExpressCard-kortti (</u>tarvittaessa).<br>3. Irrota tarvittaessa <u>SD-kortti</u>.
- 
- 
- 4. Irrota <u>rungon suojus</u>.<br>5. Irrota <u>[näytön kehys](file:///C:/data/systems/vosV13/fi/sm/TD_LCD_Bezel.htm)</u>.
- 6. Irrota ruuvit, joilla näyttöpaneeli on kiinnitetty näytön kanteen.
- 7. Käännä näyttöpaneeli varovasti näppäimistöä kohti.
- 8. Irrota tarra, jolla näyttöpaneelin kaapeli on kiinnitetty näytön kanteen.
- 9. Irrota näyttöpaneeli tietokoneesta.

# **Näyttöpaneelin asentaminen**

Asenna näyttöpaneeli suorittamalla edelliset toimet käänteisessä järjestyksessä.

### <span id="page-23-0"></span>**Näytön kehys**

**Dell™ Vostro™ V13 -huoltokäsikirja**

VAROITUS: Ennen kuin teet mitään toimia tietokoneen sisällä, lue tietokoneen mukana toimitetut turvallisuusohjeet. Lisää turvallisuusohjeita on<br>Regulatory Compliance -kotisivulla osoitteessa www.dell.com/regulatory\_complia

## **Näytön kehyksen irrottaminen**

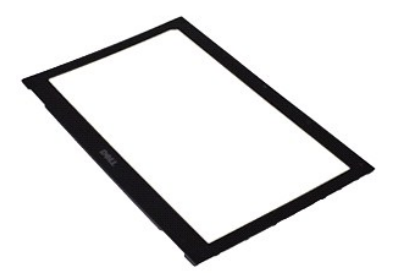

**HUOMAUTUS:** Jotta voisit katsella alla olevia kuvia, saatat tarvita Adobe® Flash® Player -ohjelman, jonka voit ladata osoitteesta **Adobe.com**.

- 1. Noudata <u>Ennen kuin avaat tietokoneen kannen</u> -kohdan ohjeita.<br>2. Irrota näytön kehyksen ruuvisuojukset.
- 
- 3. Irrota ruuvit, joilla näytön kehys on kiinnitetty näyttöyksikköön.
- 4. Väännä näytön kehys varovasti irti näyttöyksiköstä muovisen puikon avulla.
- 5. Nosta näytön kehystä ja irrota se näyttökehyksestä.

# **Näytön kehyksen asentaminen**

Asenna näytön kehys suorittamalla edelliset toimet käänteisessä järjestyksessä.

#### <span id="page-24-0"></span>**Muisti Dell™ Vostro™ V13 -huoltokäsikirja**

VAROITUS: Ennen kuin teet mitään toimia tietokoneen sisällä, lue tietokoneen mukana toimitetut turvallisuusohjeet. Lisää turvallisuusohjeita on<br>Regulatory Compliance -kotisivulla osoitteessa www.dell.com/regulatory\_complia

### **Muistimoduulin irrottaminen**

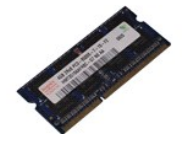

**HUOMAUTUS:** Jotta voisit katsella alla olevia kuvia, saatat tarvita Adobe® Flash® Player -ohjelman, jonka voit ladata osoitteesta **Adobe.com**.

- 1. Noudata <u>Ennen kuin avaat tietokoneen kannen</u> -**kohdan ohjeita.**<br>2. Irrota <u>ExpressCard</u>-kortti (tarvittaessa).<br>3. Irrota tarvittaessa <u>SD-kortti</u>.<br>4. Irrota <u>rungon suojus</u>.
- 
- 
- 
- 5. Irrota <u>akku</u>.<br>6. Irrota <u>LED-kansi</u>.
- 7. Levitä sormenpäilläsi varovasti muistimoduuliliittimen molemmissa päissä olevia kiinnikkeitä, kunnes moduuli ponnahtaa ulos.

8. Irrota muistimoduuli sen emolevyn sen emolevyn liittimestä vetämällä moduulia emolevystä 45 asteen kulmassa.

### **Muistimoduulin asentaminen**

- 1. Aseta muistimoduuli 45 asteen kulmaan emolevyn liittimeen ja kohdista moduulin lovin liittimen kielekkeeseen.
- 2. Paina moduulia alaspäin, kunnes se napsahtaa paikalleen. Jos moduuli ei napsahda paikalleen, irrota moduuli ja asenna se uudelleen.

### <span id="page-25-0"></span>**Rannetuki ja näytön kehys**

**Dell™ Vostro™ V13 -huoltokäsikirja**

**VAROITUS: Ennen kuin teet mitään toimia tietokoneen sisällä, lue tietokoneen mukana toimitetut turvallisuusohjeet. Lisää turvallisuusohjeita on Regulatory Compliance -kotisivulla osoitteessa www.dell.com/regulatory\_compliance.** 

### **Rannetuen ja näytön kehyksen irrottaminen**

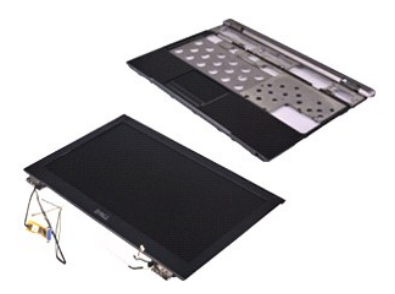

**HUOMAUTUS:** Jotta voisit katsella alla olevia kuvia, saatat tarvita Adobe® Flash® Player -ohjelman, jonka voit ladata osoitteesta **Adobe.com**.

- 1. Noudata <u>Ennen kuin avaat tietokoneen kannen</u> -**koh**dan ohjeita.<br>2. Irrota <u>ExpressCard-kortti (</u>tarvittaessa).<br>3. Irrota tarvittaessa <u>SD-kortti</u>.
- 
- 
- 4. Irrota <u>rungon suojus</u>.<br>5. Irrota <u>akku</u>.
- 6. Irrota <u>[kiintolevy ja äänikortti](file:///C:/data/systems/vosV13/fi/sm/TD_Audio_HDD.htm)</u>.<br>7. Irrota <u>WLAN-kortti</u>.<br>8. Irrota <u>LED-kansi.</u><br>9. Irrota <u>muisti</u>.<br>10. Irrota <u>[näppäimistö](file:///C:/data/systems/vosV13/fi/sm/TD_Keyboard.htm)</u>.
- 
- 
- 
- 11. Irrota <u>kortinlukija</u>.<br>12. Irrota <u>nappiparisto</u>.
- 
- 13. Irrota <u>emolevy</u>.<br>14. Irrota ruuvit näytön saranoiden oikealla puolella**.**

15. Irrota ruuvit näytön saranoiden vasemmalta puolelta näytön kehyksen irrottamiseksi rannetuesta.

- 16. Vapauta antenni, kamera ja näyttökaapelit ja irrota ne rannetuesta.
- 17. Irrota rannetuki näyttöyksiköstä.

### **Rannetuen ja näyttöyksikön asettaminen paikalleen**

Asenna rannetuki ja näyttöyksikkö paikalleen suorittamalla edelliset toimet käänteisessä järjestyksessä.

#### <span id="page-26-0"></span>**LED-suojus Dell™ Vostro™ V13 -huoltokäsikirja**

VAROITUS: Ennen kuin teet mitään toimia tietokoneen sisällä, lue tietokoneen mukana toimitetut turvallisuusohjeet. Lisää turvallisuusohjeita on<br>Regulatory Compliance -kotisivulla osoitteessa www.dell.com/regulatory\_complia

## **LED-suojuksen irrottaminen**

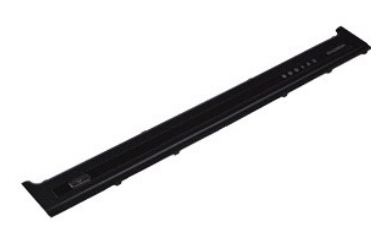

**HUOMAUTUS:** Jotta voisit katsella alla olevia kuvia, saatat tarvita Adobe® Flash® Player -ohjelman, jonka voit ladata osoitteesta **Adobe.com**.

- 
- 1. Noudata <u>Ennen kuin avaat tietokoneen kannen</u> -kohdan ohjeita.<br>2. Aloit**a tietokoneen oikealta puolelta ja käytä muovista puikkoa LED**-suojuksen irrottamiseksi varovasti tietokoneen rungosta.
- 3. Vedä LED-suojusta varovasti näppäimistöä kohti ja käännä sitä ylöspäin näyttöä kohti.
- 4. Irrota LED-levyn kaapeli sen liittimestä LED-suojuksessa.
- 5. Nosta LED-suojusta ylös ja poista se tietokoneesta.

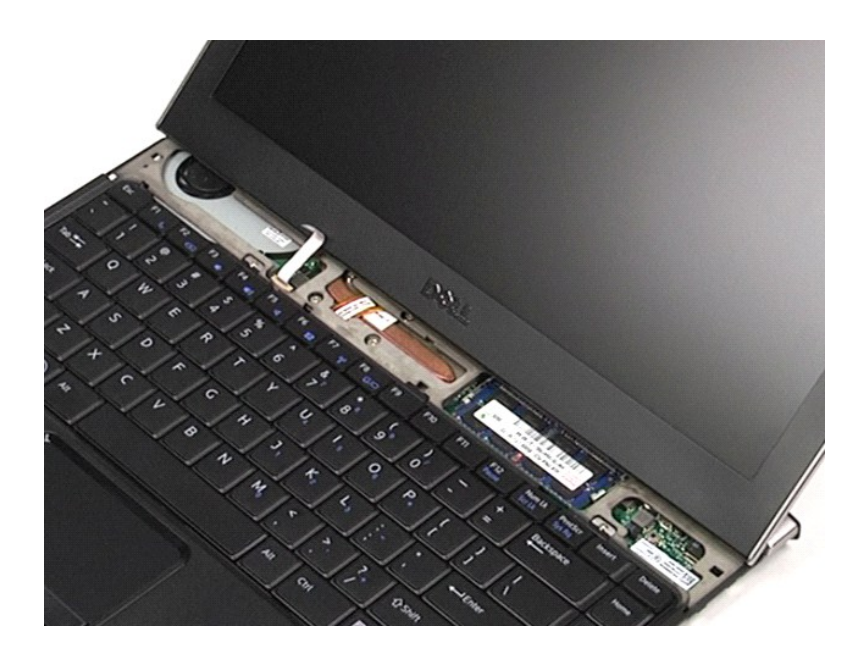

### **LED-suojuksen asentaminen**

Asenna LED-suojus paikalleen suorittamalla edelliset toimet käänteisessä järjestyksessä.

### <span id="page-28-0"></span>**Secure Digital (SD) -muistikortti Dell™ Vostro™ V13 -huoltokäsikirja**

VAROITUS: Ennen kuin teet mitään toimia tietokoneen sisällä, lue tietokoneen mukana toimitetut turvallisuusohjeet. Lisää turvallisuusohjeita on<br>Regulatory Compliance -kotisivulla osoitteessa www.dell.com/regulatory\_complia

### **SD-kortin irrottaminen**

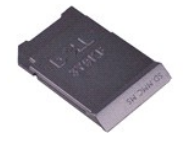

**HUOMAUTUS:** Jotta voisit katsella alla olevia kuvia, saatat tarvita Adobe® Flash® Player -ohjelman, jonka voit ladata osoitteesta **Adobe.com**.

- 1. Noudata <u>Ennen kuin avaat tietokoneen kannen</u> -kohdan ohjeita.<br>2. Paina SD-korttia sen vapauttamiseksi tietokoneesta.
- 
- 3. Liu'uta SD-kortti pois tietokoneesta.

### **SD-kortin asettaminen paikalleen**

Asenna SD-kortti suorittamalla edelliset toimet käänteisessä järjestyksessä.

### <span id="page-29-0"></span>**SIM-kortinlukija Dell™ Vostro™ V13 -huoltokäsikirja**

**VAROITUS: Ennen kuin teet mitään toimia tietokoneen sisällä, lue tietokoneen mukana toimitetut turvallisuusohjeet. Lisää turvallisuusohjeita on Regulatory Compliance -kotisivulla osoitteessa www.dell.com/regulatory\_compliance.** 

### **SIM-kortinlukijan irrottaminen**

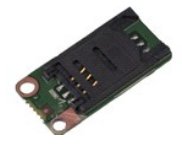

**HUOMAUTUS:** Jotta voisit katsella alla olevia kuvia, saatat tarvita Adobe® Flash® Player -ohjelman, jonka voit ladata osoitteesta **Adobe.com**.

- 1. Noudata <u>Ennen kuin avaat tietokoneen kannen</u> -**kohdan ohjeita.**<br>2. Irrota <u>ExpressCard</u>-kortti (tarvittaessa).<br>3. Irrota tarvittaessa <u>SD-kortti</u>.<br>4. Irrota <u>rungon suojus</u>.
- 
- 
- 
- 5. Irrota <u>akku</u>.<br>6. Liu'uta valkoista salpaa kaapelin irrottamiseksi SIM-kortinlukijasta.

7. Irrota ruuvi, jolla SIM-kortinlukija on kiinnitetty tietokoneeseen.

8. Irrota SIM-kortinlukija tietokoneesta.

### **SIM-kortinlukijan asettaminen paikalleen**

Asenna SIM-kortinlukija paikalleen suorittamalla edelliset toimet käänteisessä järjestyksessä.

### <span id="page-30-0"></span>**SIM (Subscriber Identity Module) -kortti Dell™ Vostro™ V13 -huoltokäsikirja**

VAROITUS: Ennen kuin teet mitään toimia tietokoneen sisällä, lue tietokoneen mukana toimitetut turvallisuusohjeet. Lisää turvallisuusohjeita on<br>Regulatory Compliance -kotisivulla osoitteessa www.dell.com/regulatory\_complia

### **SIM-kortin irrottaminen**

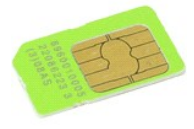

**HUOMAUTUS:** Jotta voisit katsella alla olevia kuvia, saatat tarvita Adobe® Flash® Player -ohjelman, jonka voit ladata osoitteesta **Adobe.com**.

- 
- 
- 
- 1. Noudata <u>Ennen kuin avaat tietokoneen kannen</u> -kohdan ohjeita.<br>2. Irrota <u>LED-kansi</u>.<br>3. Irrota <u>LED-kansi</u>.<br>4. Irrota <u>[näppäimistö](file:///C:/data/systems/vosV13/fi/sm/TD_Keyboard.htm)</u>.<br>5. Liu'uta SIM-kortin pidikettä ja nosta sitä SIM-kortin irrottamiseksi SI

6. Irrota SIM-kortti SIM-kortin pidikkeestä.

### **SIM-kortin asentaminen**

Asenna SIM-kortti suorittamalla edelliset toimet käänteisessä järjestyksessä.

#### <span id="page-31-0"></span>**Kaiutin Dell™ Vostro™ V13 -huoltokäsikirja**

**VAROITUS: Ennen kuin teet mitään toimia tietokoneen sisällä, lue tietokoneen mukana toimitetut turvallisuusohjeet. Lisää turvallisuusohjeita on Regulatory Compliance -kotisivulla osoitteessa www.dell.com/regulatory\_compliance.** 

## **Kaiuttimen irrottaminen**

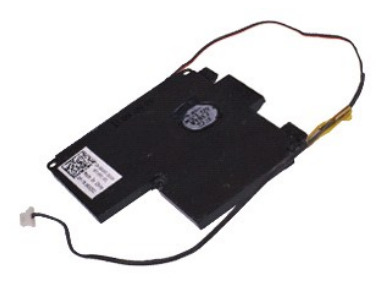

**HUOMAUTUS:** Jotta voisit katsella alla olevia kuvia, saatat tarvita Adobe® Flash® Player -ohjelman, jonka voit ladata osoitteesta **Adobe.com**.

- 1. Noudata <u>Ennen kuin avaat tietokoneen kannen</u> -**koh**dan ohjeita.<br>2. Irrota <u>ExpressCard-kortti (</u>tarvittaessa).<br>3. Irrota tarvittaessa <u>SD-kortti</u>.
- 
- 
- 4. Irrota <u>rungon suojus</u>.<br>5. Irrota <u>akku</u>.
- 
- 6. Irrota <u>[näytön sulkemisen anturi](file:///C:/data/systems/vosV13/fi/sm/TD_Hal_Sensor.htm)</u>.<br>7. Irrota kosketuslevyn kaapeli sen liittimestä emolevyllä.
- 8. Irrota teippi kaiutinkaapelin irrottamiseksi sen kaapeliohjaimesta tietokoneessa.
- 9. Irrota kaiutinkaapeli äänikortista ja irrota se sen kaapeliohjaimesta tietokoneessa.
- 10. Vedä kaapelia varovasti ja irrota se kaiuttimesta.
- 11. Irrota ruuvit, joilla kaiutin on kiinnitetty tietokoneeseen.
- 12. Nosta kaiutinta ylöspäin ja nosta se ulos tietokoneesta.

#### **Kaiuttimen asentaminen**

Asenna kaiutin takaisin suorittamalla edelliset toimet käänteisessä järjestyksessä.

#### <span id="page-32-0"></span>**Emolevy Dell™ Vostro™ V13 -huoltokäsikirja**

**VAROITUS: Ennen kuin teet mitään toimia tietokoneen sisällä, lue tietokoneen mukana toimitetut turvallisuusohjeet. Lisää turvallisuusohjeita on Regulatory Compliance -kotisivulla osoitteessa www.dell.com/regulatory\_compliance.** 

### **Emolevyn irrottaminen**

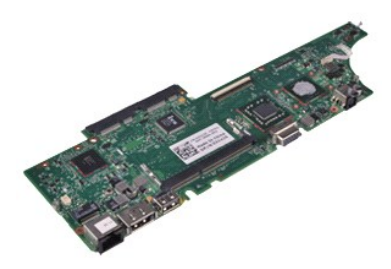

**HUOMAUTUS:** Jotta voisit katsella alla olevia kuvia, saatat tarvita Adobe® Flash® Player -ohjelman, jonka voit ladata osoitteesta **Adobe.com**.

- 1. Noudata <u>Ennen kuin avaat tietokoneen kannen</u> -**koh**dan ohjeita.<br>2. Irrota <u>ExpressCard-kortti (</u>tarvittaessa).<br>3. Irrota tarvittaessa <u>SD-kortti</u>.
- 
- 
- 4. Irrota <u>rungon suojus</u>.<br>5. Irrota <u>akku</u>.
- 6. Irrota <u>[kiintolevy ja äänikortti](file:///C:/data/systems/vosV13/fi/sm/TD_Audio_HDD.htm)</u>.<br>7. Irrota <u>WLAN-kortti</u>.<br>8. Irrota <u>LED-kansi.</u><br>9. Irrota <u>muisti</u>.<br>10. Irrota <u>[näppäimistö](file:///C:/data/systems/vosV13/fi/sm/TD_Keyboard.htm)</u>.
- 
- 
- 
- 11. Irrota <u>kortinlukija</u>.<br>12. Irrota <u>nappiparisto</u>.
- 13. Irrota näytön kaapeli emolevyn liittimestä vetämällä sinistä vetokielekettä.

14. Käännä tietokone varovasti ympäri ja irrota teippi antennikaapelien irrottamiseksi emolevystä.

- 15. Irrota kameran johto emolevystä.
- 16. Irrota näytön tila-anturi ja kosketuslevyn kaapeli emolevystä.
- 17. Irrota ruuvit, joilla emolevy ja tuuletin on kiinnitetty tietokoneeseen.
- 18. Irrota emolevy tietokoneesta.

### **Emolevyn asentaminen**

Asenna emolevy suorittamalla edelliset toimet käänteisessä järjestyksessä.

# <span id="page-33-0"></span>**WLAN (langaton lähiverkko) -kortti**

**Dell™ Vostro™ V13 -huoltokäsikirja**

VAROITUS: Ennen kuin teet mitään toimia tietokoneen sisällä, lue tietokoneen mukana toimitetut turvallisuusohjeet. Lisää turvallisuusohjeita on<br>Regulatory Compliance -kotisivulla osoitteessa www.dell.com/regulatory\_complia

### **WLAN-kortin irrottaminen**

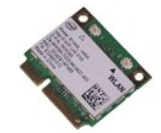

**HUOMAUTUS:** Jotta voisit katsella alla olevia kuvia, saatat tarvita Adobe® Flash® Player -ohjelman, jonka voit ladata osoitteesta **Adobe.com**.

- 1. Noudata <u>Ennen kuin avaat tietokoneen kannen</u> -**kohdan ohjeita.**<br>2. Irrota <u>ExpressCard</u>-kortti (tarvittaessa).<br>3. Irrota tarvittaessa <u>SD-kortti</u>.<br>4. Irrota <u>rungon suojus</u>.
- 
- 
- 
- 5. Irrota <u>akku</u>.<br>6. Irrota antennikaapelit WLAN-kortista.
- 7. Irrota ruuvi, jolla WLAN-kortti on kiinnitetty emolevyyn.
- 8. Irrota WLAN-kortti varovaisesti emolevystä.
- 9. Vedä WLAN-kortti pois emolevyn liittimestä ja irrota se tietokoneesta.

### **WLAN-kortin asentaminen**

Asenna WLAN-kortti suorittamalla edelliset toimet käänteisessä järjestyksessä.

# <span id="page-34-0"></span>**Tietokoneen käsittely**

**Dell™ Vostro™ V13 -huoltokäsikirja** 

- [Ennen kuin avaat tietokoneen kannen](#page-34-1)
- **O** Suositellut työkalut
- [Tietokoneen sammuttaminen](#page-34-3)
- [Tietokoneen käsittelemisen jälkeen](#page-35-0)

### <span id="page-34-1"></span>**Ennen kuin avaat tietokoneen kannen**

Noudattamalla seuraavia turvallisuusohjeita voit suojata tietokoneesi ja työympäristösi vaurioilta sekä varmistaa oman turvallisuutesi. Ellei toisin ole erikseen<br>ilmoitettu, kaikissa tässä ohjeessa kuvatuissa toiminnoissa

- Olet tehnyt kohdassa [Tietokoneen käsittely](file:///C:/data/systems/vosV13/fi/sm/work.htm) kuvatut vaiheet. Olet perehtynyt tietokoneen mukana toimitettuihin turvaohjeisiin.
- l Osa voidaan vaihtaa tai (jos se on ostettu erikseen) asentaa tekemällä poistotoiminnot käänteisessä järjestyksessä.

VAROITUS: Ennen kuin teet mitään toimia tietokoneen sisällä, lue tietokoneen mukana toimitetut turvallisuusohjeet. Lisää turvallisuusohjeita on<br>Regulatory Compliance -kotisivulla osoitteessa www.dell.com/regulatory\_complia

- Δ VAARA: Vain valtuutettu huoltomies saa suorittaa tietyt korjaukset. Suorita ainoastaan tuotteen asiakirjoissa valtuutettu tai online- tai<br>puhelinhuollon tai tukitiimin ohjaama vianmääritys ja yksinkertainen huolto. Vauriot
- **VAARA: Maadoita itsesi sähköstaattisten purkausten estämiseksi käyttämällä maadoitusrannehihnaa tai koskettamalla maalaamatonta metallipintaa, esimerkiksi tietokoneen takana olevaa liitintä.**
- VAARA: Käsittele osia ja kortteja varoen. Alä kosketa kortin osia tai liittimiä. Pidä korttia kiinni sen reunoista tai metallisesta<br>kiinnityspidikkeestä. Pidä osaa (esimerkiksi suoritinta) kiinni sen reunoista, älä sen nas
- **VAARA: Kun irrotat kaapelin, vedä sen liittimestä tai vetokielekkeestä, älä itse kaapelista. Joissain kaapeleissa on lukituskielekkeillä varustettu**  liitin. Jos irrotat tämän tyyppistä kaapelia, paina ensin lukitusnastoista ennen kuin irrotat kaapelin. Kun vedät liitintä ulos, pidä se tasaisesti<br>kohdistettuna, jotta liittimen nastat eivät taitu. Varmista myös ennen kaa **oikein ja että kaapeli tulee oikein päin.**
- **HUOMAUTUS:** Tietokoneen ja tiettyjen osien väri saattaa poiketa tässä asiakirjassa esitetystä.

Voit välttää tietokoneen vahingoittumisen, kun suoritat seuraavat toimet ennen kuin avaat tietokoneen kannen.

- 1. Varmista, että työtaso on tasainen ja puhdas, jotta tietokoneen kuori ei naarmuunnu.
- 2. Sammuta tietokone (katso <u>Tietokoneen sammuttaminen</u>).<br>3. Jos tietokone on kiinnitetty telakointilaitteeseen, irrota se telakoinnista.
- 

**VAARA: Irrota verkkokaapeli irrottamalla ensin kaapeli tietokoneesta ja irrota sitten kaapeli verkkolaitteesta.**

- 
- 4. Irrota kaikki verkkokaapelit tietokoneesta.<br>5. Irrota tietokone ja kaikki siihen kiinnitetyt laitteet sähköpistorasiasta.<br>6. Sulje näyttö ja käännä tietokone ylösalaisin tasaiselle pinnalle.
- 

**VAARA: Vältä emolevyn vaurioituminen irrottamalla pääakku ennen tietokoneen huoltamista.**

- 7. Irrota pääakku (katso [Akku](file:///C:/data/systems/vosV13/fi/sm/TD_Battery.htm))<br>8. Käännä tietokone oikein päir
- Käännä tietokone oikein päin. 9. Avaa näyttö.
- 10. Maadoita emolevy painamalla virtapainiketta.
- **VAARA: Suojaudu sähköiskulta irrottamalla tietokone aina sähköpistorasiasta ennen näytön avaamista.**

**VAARA: Maadoita itsesi koskettamalla rungon maalaamatonta metallipintaa, kuten tietokoneen takaosassa olevaa metallia, ennen kuin kosketat mitään osaa tietokoneen sisällä. Kosketa työskennellessäsi maalaamatonta metallipintaa säännöllisesti. Näin estät sisäisiä osia vahingoittavan staattisen sähkön muodostumisen.**

11. Irrota kaikki asennetut ExpressCard-kortit ja älykortit niiden korttipaikoista.

12. Irrota kiintolevy (katso [Kiintolevy](file:///C:/data/systems/vosV13/fi/sm/TD_Audio_HDD.htm)).

### <span id="page-34-2"></span>**Suositellut työkalut**

Tämän asiakirjan menetelmät voivat vaatia seuraavia työkaluja:

- l pieni tasapäinen ruuvimeisseli
- .<br>#0 ristipääruuvimeisseli
- l #1 ristipääruuvimeisseli
- pieni muovipuikko
- l Flash BIOS -päivitysohjelman CD-levy

### <span id="page-34-3"></span>**Tietokoneen sammuttaminen**

**VAARA: Vältä tietojen menetys tallentamalla ja sulkemalla kaikki avoimet tiedostot ja sulkemalla kaikki avoimet ohjelmat, ennen kuin sammutat tietokoneen.**

- 1. Käyttöjärjestelmän sammuttaminen:
	- l **Windows Vista®:**

Valitse **Käynnistä** ja napsauta sitten **Käynnistä**-valikon oikeassa alareunassa olevaa nuolta kuvan mukaisesti ja valitse **Sammuta**.

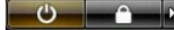

l **Windows® XP:** 

Valitse **Käynnistä**® **Sammuta tietokone**® **Sammuta**.

Tietokoneesta katkeaa virta, kun käyttöjärjestelmän sammutustoiminto on valmis.

2. Varmista, että tietokoneesta ja siihen liitetyistä laitteista on katkaistu virta. Jos tietokoneen ja sen oheislaitteiden virta ei katkennut automaattisesti käyttöjärjestelmän sammuttamisen yhteydessä, katkaise niistä virta nyt painamalla virtapainiketta noin 6 sekunnin ajan.

## <span id="page-35-0"></span>**Tietokoneen käsittelemisen jälkeen**

Kun olet vaihtanut osat tai tehnyt muut tarvittavat toimet, muista kiinnittää ulkoiset laitteet, kortit ja kaapelit, ennen kuin kytket tietokoneen päälle.

VAARA: Estä tietokoneen vahingoittuminen käyttämällä vain omistamasi Dell-tietokoneen mallia varten suunniteltua akkua. Alä käytä akkuja,<br>jotka on suunniteltu käytettäviksi muissa Dell-tietokoneissa.

1. Liitä kaikki ulkoiset laitteet, kuten porttitoistimet, levyakut ja liitäntäasemat, ja aseta kaikki kortit, kuten ExpressCard-kortit, paikalleen.

**VAARA: Kytke verkkojohto kytkemällä se ensin verkkolaitteeseen ja vasta sitten tietokoneeseen.**

- 2. Kiinnitä tietokoneeseen tarvittaessa puhelin- ja verkkojohto.<br>3. Aseta akku takaisin paikalleen.
- 
- 3. Aseta <u>akku</u> takaisin paikalleen.<br>4. Kiinnitä tietokone ja kaikki kiinnitetyt laitteet sähköpistorasiaan.<br>5. Käynnistä tietokone.